Appliance Dell DL4300 Notas de publicación

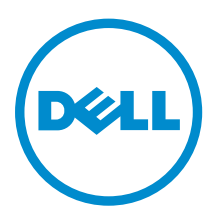

# Notas, precauciones y avisos

NOTA: Una NOTA proporciona información importante que le ayuda a utilizar mejor su equipo.

PRECAUCIÓN: Una PRECAUCIÓN indica la posibilidad de daños en el hardware o la pérdida de datos, y le explica cómo evitar el problema.

AVISO: Un mensaje de AVISO indica el riesgo de daños materiales, lesiones corporales o incluso la  $\triangle$ muerte.

Copyright **©** 2015 Dell Inc. Todos los derechos reservados. Este producto está protegido por leyes internacionales y de los Estados Unidos sobre los derechos de autor y la protección intelectual. Dell™ y el logotipo de Dell son marcas comerciales de Dell Inc. en los Estados Unidos y en otras jurisdicciones. El resto de marcas y nombres que se mencionan en este documento, puede ser marcas comerciales de las compañías respectivas.

 $2015 - 05$ 

Rev. A02

# Tabla de contenido

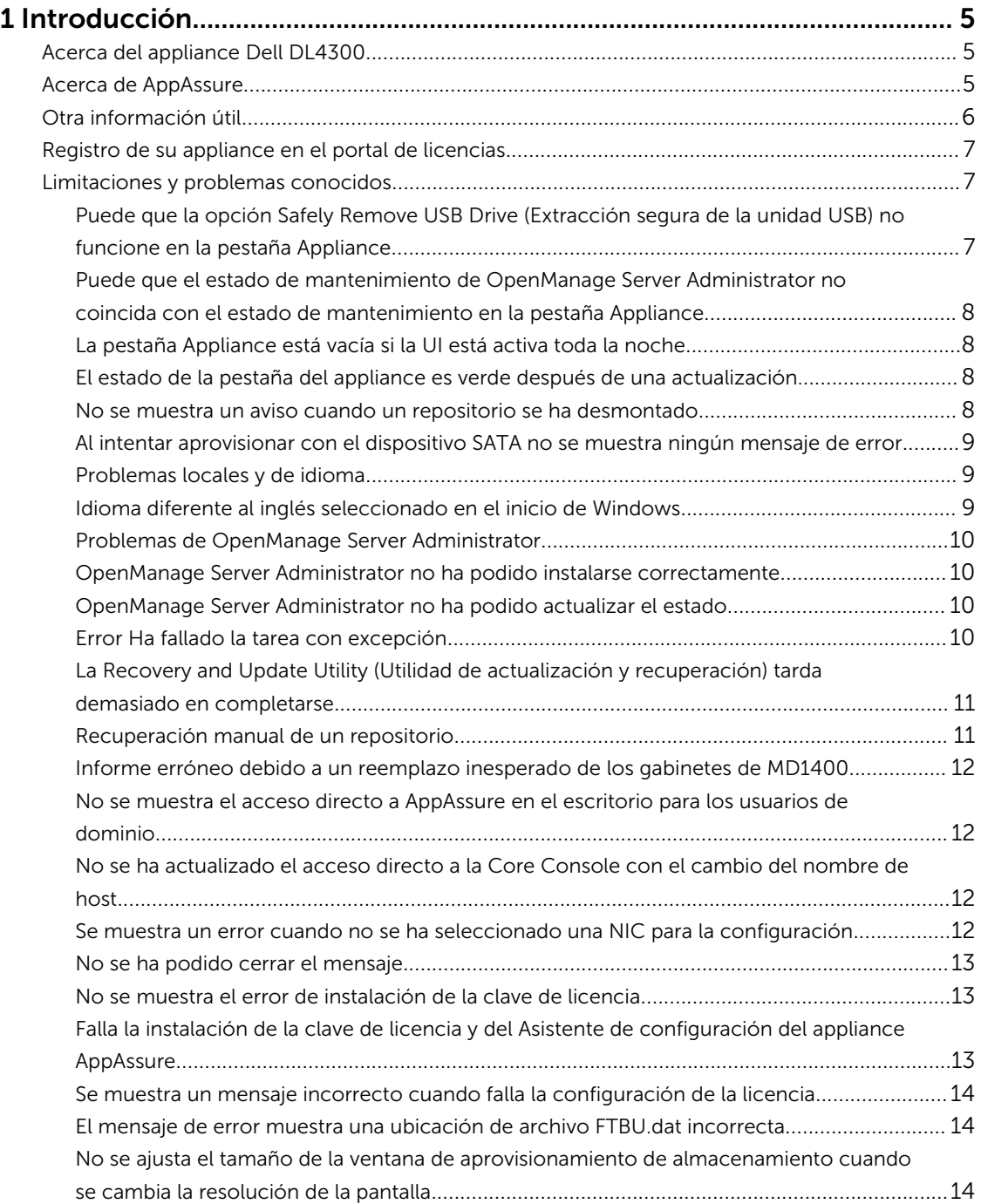

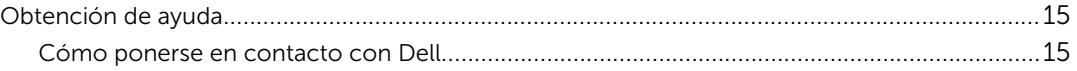

# <span id="page-4-0"></span>Introducción

En este documento se describe información importante del producto e información adicional sobre el appliance Dell DL4300. Esta versión presenta las siguientes características nuevas:

- Rapid Appliance Self Recovery (Recuperación automática rápida del appliance RASR)
- Configuración de Fibre Channel (opcional)

U

NOTA: Para obtener más información sobre las nuevas funcionalidades de esta versión, consulte la *Dell DL4300 Appliance Deployment Guide* (Guía de implementación del appliance Dell DL400) dell.com/support/home.

### Acerca del appliance Dell DL4300

El appliance DL4300 es un appliance de copia de seguridad completamente configurado con tecnología de software AppAssure. DL4300 integra capacidad de almacenamiento y Máquinas virtuales (VM) en modo de espera con software de compresión, desduplicación, replicación e instantánea para recuperar aplicaciones y datos rápidamente.

Su appliance:

- Ayuda a eliminar la ventana de copia de seguridad.
- Puede crear instantáneas cada cinco minutos.
- Mantiene hasta dos o cuatro VM en espera para restaurar rápidamente los servidores críticos.
- Ofertas integradas, compresión y desduplicación a nivel de bloque y en la línea, combinadas con copias de seguridad optimizadas para la replicación de WAN.
- Proporciona una utilidad de configuración basada en asistente para aprovisionar automáticamente almacenamiento DL4300e iDRAC para la administración remota.

## Acerca de AppAssure

AppAssure es un software de replicación y copia de seguridad integrado y unificado con un tiempo casi inexistente de recuperación, recuperación comprobada y recuperación del servidor físico y la virtual de plataforma cruzada.

Para obtener más información sobre las restricciones y funciones importantes del producto para este software, consulte *AppAssure Release Notes* (Notas de la versión AppAssure) en [support.software.dell.com/appassure/5.4.3.](https://support.software.dell.com/appassure/5.4.2)

### <span id="page-5-0"></span>Otra información útil

U

NOTA: Para todos los documentos Dell OpenManage, vaya a dell.com/openmanagemanuals.

NOTA: Compruebe si hay actualizaciones en dell.com/support/home y, si las hay, léalas antes de proceder a la instalación, ya que a menudo sustituyen a la información contenida en otros documentos.

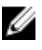

NOTA: Para cualquier documento relacionado con Dell OpenManage Server Administrator, consulte dell.com/openmanage/manuals.

#### La documentación de su producto incluye:

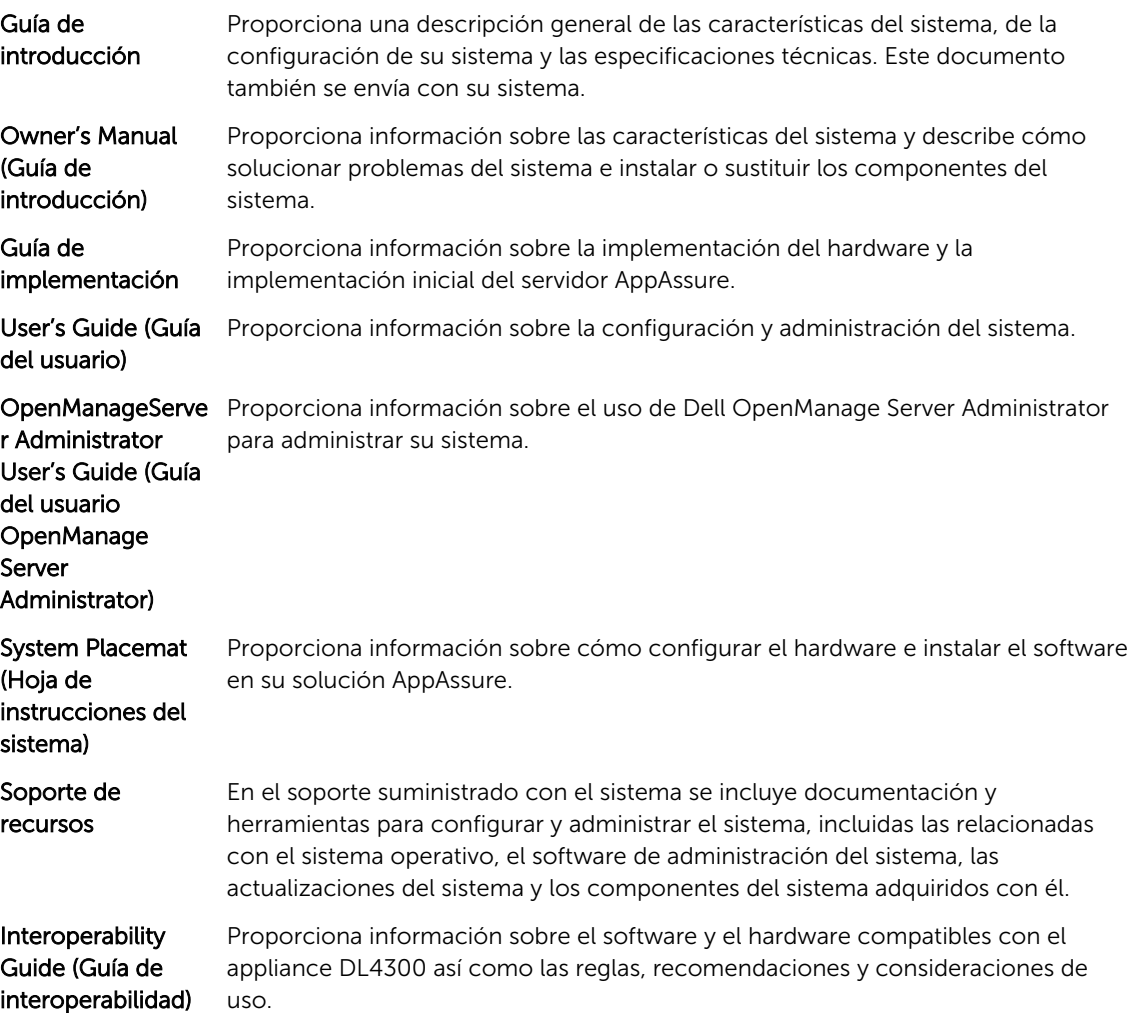

### <span id="page-6-0"></span>Registro de su appliance en el portal de licencias

- 1. En su explorador web, navegue al Portal de licencias en la URL del sitio web incluida en el correo electrónico que recibió en el momento de la compra.
- 2. En la página Register (Registrar), en el cuadro de texto Email Address (Dirección de correo electrónico), introduzca la dirección de correo electrónico asociada con su contrato.
- 3. Introduzca la etiqueta de servicio o el número de licencia para su appliance. Si tiene múltiples appliances, presione la tecla <Intro> después de ingresar una etiqueta de servicio o un número de licencia para introducir números adicionales.
- 4. Haga clic en Activate (Activar).

Si la dirección de correo electrónico que ha introducido no está registrada en el Portal de licencias (en el caso de una nueva cuenta del Portal de licencias), se le solicitará que cree una cuenta en el Portal de licencias mediante la dirección de correo electrónico.

- 5. Introduzca la información para crear una cuenta en el Portal de licencias. Después de registrarse, se iniciará la sesión en el Portal de licencias. También se envía un correo electrónico de activación a su dirección de correo electrónico.
- 6. Aparece una notificación de registro satisfactorio, donde también se detalla la clave de licencia. Esta notificación describe las instrucciones para aplicar la clave de licencia para su appliance de la siguiente manera:
	- a. Inicie la Core Console para su appliance.
	- b. Vaya a Configuration (Configuración) **→** Licensing (Licencias).
	- c. Haga clic en Change License (Cambiar licencia).
	- d. Copie y pegue la clave de licencia de software incluida en el mensaje de la notificación de registro satisfactorio y, a continuación, guarde sus cambios.
- 7. Haga clic en OK (Aceptar).

Para obtener información más detallada, consulte la *Dell Software License Portal User Guide* (Guía del usuario del portal de licencias de software Dell) disponible en [http://documents.software.dell.com/](http://documents.software.dell.com/AppAssure/) [AppAssure/.](http://documents.software.dell.com/AppAssure/)

### Limitaciones y problemas conocidos

#### Puede que la opción Safely Remove USB Drive (Extracción segura de la unidad USB) no funcione en la pestaña Appliance

Descripción Después de crear la llave USB RASR en la página Backup (Copia de seguridad), puede que la opción Safely Remove USB Drive (Extracción segura de la unidad USB) no funcione. Además, al intentar desmontar la llave USB mediante Safely Remove Hardware and Eject Media (Extracción segura del hardware y expulsión del soporte) en la barra de tareas puede que no se expulse la llave USB RASR.

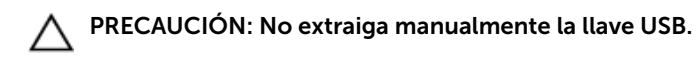

#### <span id="page-7-0"></span>Solución alternativa Cierre la sesión e inicie sesión nuevamente en el sistema. Intente expulsar la llave USB mediante las opciones Safely Remove USB Drive (Extracción segura de la unidad USB) o Safely Remove Hardware and Eject Media (Extracción segura del hardware y expulsión del soporte) de la barra de tareas.

#### Puede que el estado de mantenimiento de OpenManage Server Administrator no coincida con el estado de mantenimiento en la pestaña Appliance

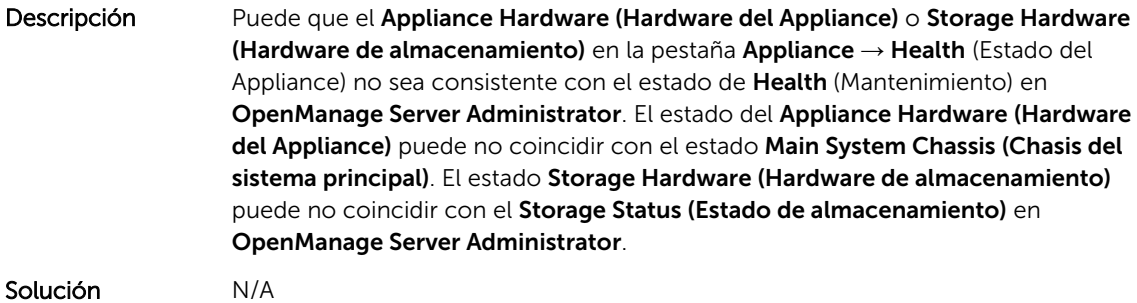

La pestaña Appliance está vacía si la UI está activa toda la noche

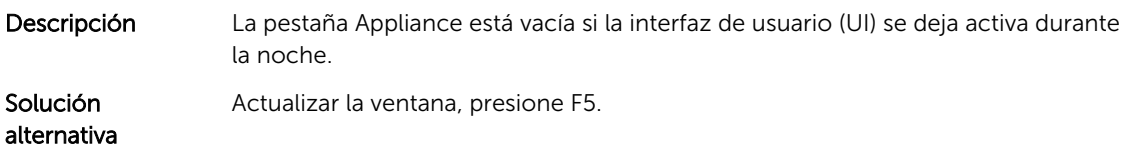

#### El estado de la pestaña del appliance es verde después de una actualización.

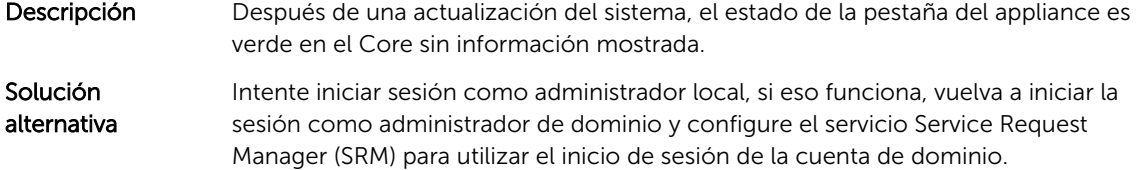

#### No se muestra un aviso cuando un repositorio se ha desmontado

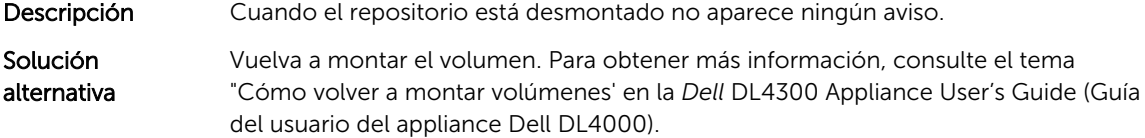

alternativa

#### <span id="page-8-0"></span>Al intentar aprovisionar con el dispositivo SATA no se muestra ningún mensaje de error

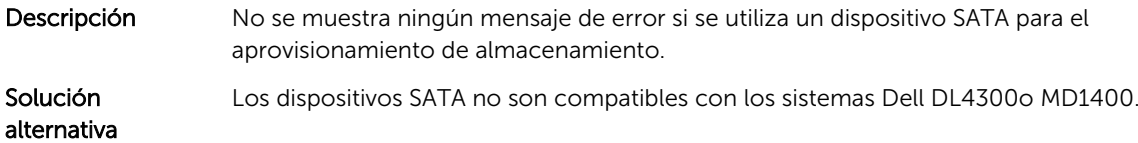

#### Problemas locales y de idioma

Descripción El DL4300 Backup To Disk appliance (Appliance de copia de seguridad en disco DL4000) está diseñado para funcionar en inglés como el idioma predeterminado del sistema. El uso de un paquete de idiomas de Windows distintos al inglés resultará en una operación de sistema inadecuada.

Solución alternativa Seleccione **English (Inglés)** desde la selección de Windows y no utilice paquetes de idiomas distintos al inglés.

> NOTA: Puede cambiar el idioma de visualización de Windows. El Dell U AppAssure Configuration Wizard (Asistente de configuración Dell AppAssure) y el sofware AppAssure se quedarán en inglés.

#### Idioma diferente al inglés seleccionado en el inicio de Windows

Descripción El seleccionar una configuración de idioma diferente al inglés durante el inicio de Windows provoca un problema en la pestaña Appliance en el software AppAssure.

Solución alternativa

Inicie sesión en Windows como administrador. Abra una ventana de comando, navegue a c:\windows\system32\sysprep y ejecute el comando sysprep.exe/ generalize/oobe/reboot. Seleccione:

- English (Inglés) como idioma
- United States (Estados Unidos) como país/región
- US como diseño del teclado

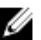

NOTA: Se recomienda encarecidamente cambiar el nombre de host utilizando el AppAssure Appliance Configuration Wizard (Asistente de configuración del appliance Appassure). Si el AppAssure Appliance Configuration Wizard (Asistente de configuración del appliance Appassure) se ha completado, cambie manualmente el nombre del equipo al nombre anterior.

#### <span id="page-9-0"></span>Problemas de OpenManage Server Administrator

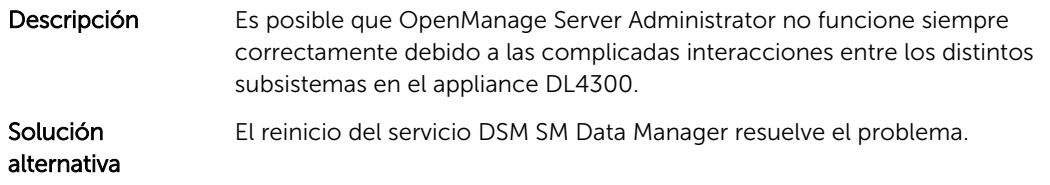

#### OpenManage Server Administrator no ha podido instalarse correctamente

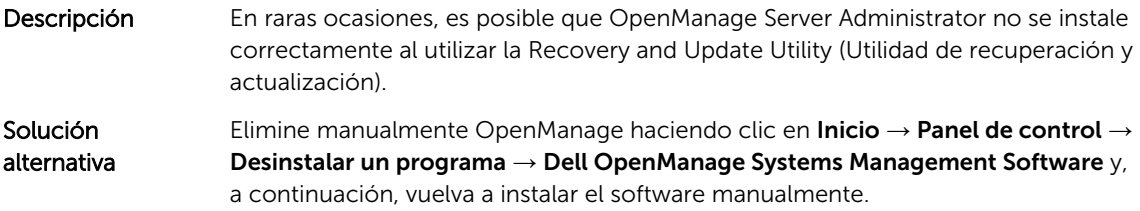

#### OpenManage Server Administrator no ha podido actualizar el estado

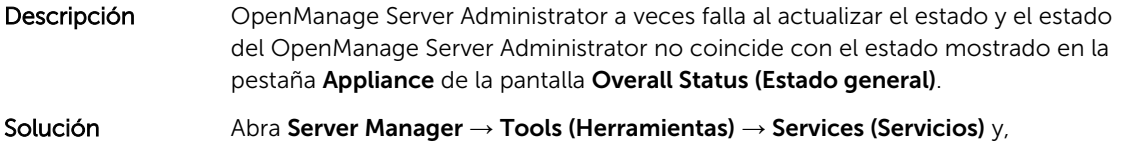

alternativa continuación, detenga y vuelva a iniciar el servicio DSM SA Data Manager.

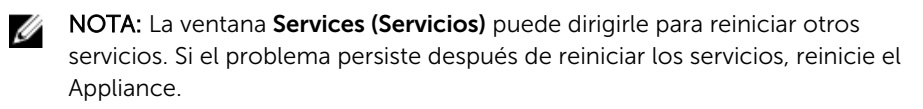

#### Error Ha fallado la tarea con excepción

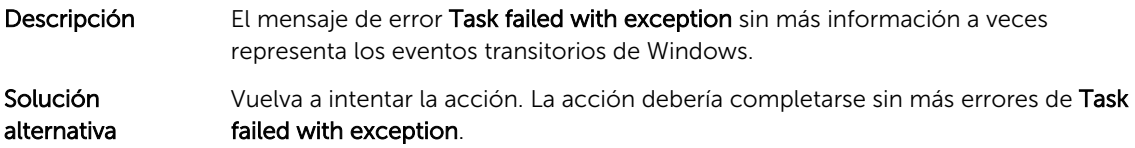

#### <span id="page-10-0"></span>La Recovery and Update Utility (Utilidad de actualización y recuperación) tarda demasiado en completarse

- Descripción Cuando se ejecuta la Recovery and Update Utility (Utilidad de actualización y recuperación) mientras está unida a un dominio, el tiempo de finalización puede exceder 90 minutos.
- Solución alternativa Para acelerar la Recovery and Update Utility (Utilidad de actualización y recuperación), inicie sesión en el sistema como administrador local. No inicie sesión en el dominio. Inicie la Recovery and Update Utility (Utilidad de actualización y recuperación) y, a continuación, vuelva a iniciar sesión en el dominio.

#### Recuperación manual de un repositorio

Durante la recuperación tras desastres, instaló el sistema operativo, descargó y ejecutó la Recovery Update Utility (Utilidad de actualización de recuperación), completó la FTBU e inició AppAssure para finalizar el proceso de recuperación. Sin embargo, una ruta de acceso incompleta impidió el proceso Remount Volume (Volver a montar volumen) desde los volúmenes de montaje.

Para recuperar un depósito manualmente:

- 1. Inicie Computer Management (Administración de equipo) y, a continuación, seleccione Storage Management (Administración de almacenamiento) → Disk Management (Administración de diso).
- 2. Agregue un controlador de unidades al volumen etiquetado como DL\_REPO\_xxxx.
- 3. Compruebe el volumen DL\_REPO\_xxxx; observe la letra de unindad, la ruta de acceso del archivo y asegúrese de que exista el archivo AppRecoveryCoreConfigurationBackup.
- 4. En la consola AppAssure Core, seleccione la pestaña Configuration (Configuración) y, a continuación, seleccione Restore (Restaurar).
- 5. En el cuadro de texto Enter Local Directory Path (Introducir ruta de acceso de directorio local), introduzca la letra de unidad y la ruta de acceso en el repositorio y, a continuación, seleccione la opción Restore Repositories (Restaurar repositorios).
- 6. Haga clic en Restore (Restaurar).

AppAssure restaura el repositorio, pero el estado de repositorio es rojo.

- 7. Expanda la información de repositorio y copie la ruta de acceso de metadatos.
- 8. Abra una ventana PowerShell y escriba el siguiente comando para crear la carpeta de punto de montaje:

#### md "<metadata path>"

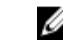

NOTA: Asegúrese de eliminar la parte \File\_x de la ruta de acceso de metadatos y coloque la ruta de acceso de metadatos entre comillas.

9. Desde Computer Management (Administración de equipo)  $\rightarrow$  Storage Management (Administración de almacenamiento) → Disk Management (Administración de disco), agregue la ruta de acceso de montaje al volumen.

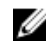

NOTA: Asegúrese de eliminar la parte \File\_x de la ruta de acceso de metadatos.

- 10. Elimine la letra de unidad.
- 11. Agregue las letras de unidad en todos los volúmens DL\_VMRSRV\_x.

<span id="page-11-0"></span>12. Desde la pantalla de la consola AppAssure Core Configuration (Configuración) → Restore (Restaurar), haga clic en fix path y, a continuación, haga clic en Save (Guardar).

El repositorio estará de nuevo en línea y mostrará un estado en verde.

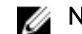

NOTA: Debe repetir los pasos del 9 al 12 por cada volumen DL\_REPO\_xxxx.

#### Informe erróneo debido a un reemplazo inesperado de los gabinetes de MD1400

Descripción Un reemplazo inesperado de los gabinetes de MD1400 puede causar resultados incorrectos en varias herramientas.

Solución alternativa Después de que se haya corregido la configuración del gabinete, reinicie y complete todos los pasos en el AppAssure Appliance Configuration Wizard (Asistente de configuración del appliance AppAssure).

#### No se muestra el acceso directo a AppAssure en el escritorio para los usuarios de dominio

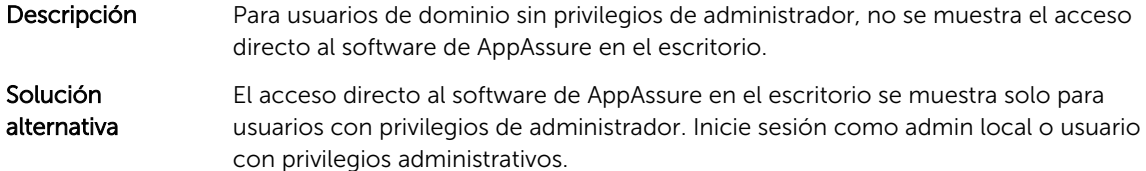

#### No se ha actualizado el acceso directo a la Core Console con el cambio del nombre de host

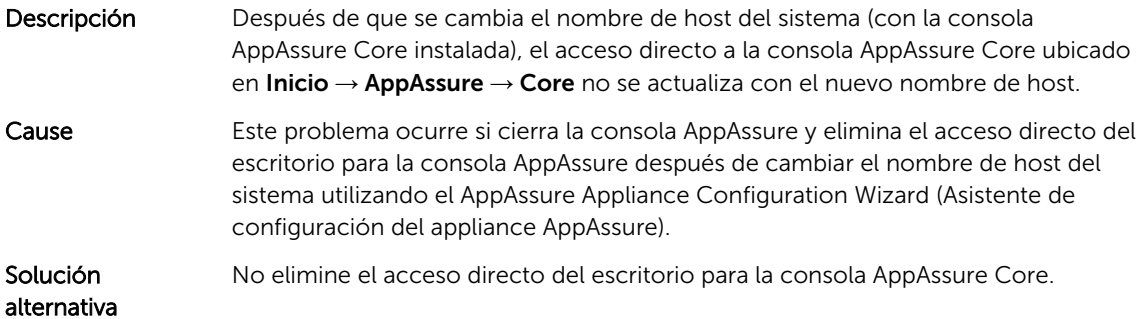

#### Se muestra un error cuando no se ha seleccionado una NIC para la configuración

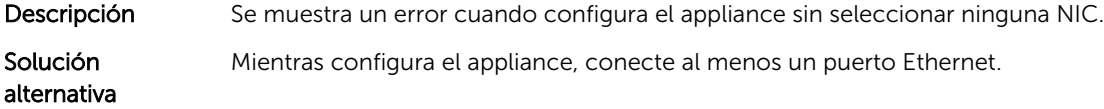

- <span id="page-12-0"></span>1. Cierre el mensaje de error mostrado.
- 2. Reinicie el appliance.
- 3. Conecte al menos un puerto Ethernet.
- 4. Inicie el AppAssure Appliance Configuration Wizard (Asistente de configuración del appliance AppAssure) y seleccione al menos un puerto NIC para la configuración.

#### No se ha podido cerrar el mensaje

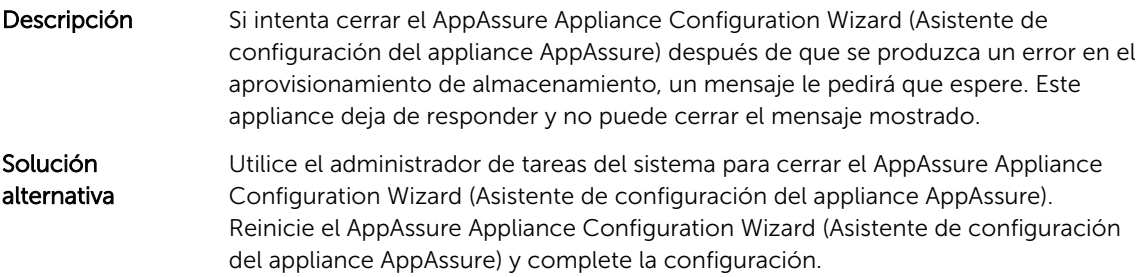

#### No se muestra el error de instalación de la clave de licencia

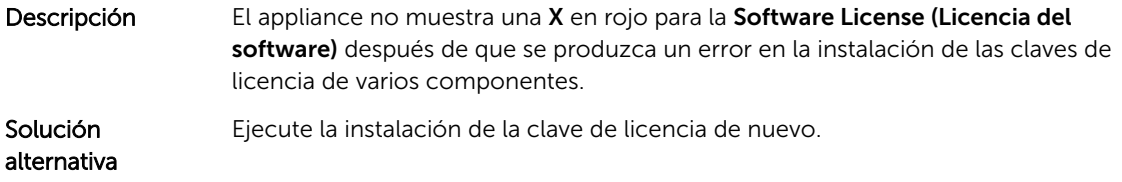

#### Falla la instalación de la clave de licencia y del Asistente de configuración del appliance AppAssure

Descripción La configuración del appliance falla cuando se introducen datos incorrectos (por ejemplo, nombre de host, credenciales de dominio y demás) mediante el AppAssure Appliance Configuration Wizard (Asistente de configuración del appliance AppAssure).

> El AppAssure Appliance Configuration Wizard (Asistente de configuración del appliance AppAssure) puede que continúe fallando después de reinicarse ya que los servicios de AppAssure no se reinician automáticamente.

La instalación de la clave de licencia también falla si no se están ejecutando los servicios AppAssure.

Solución alternativa 1. Cierre el AppAssure Appliance Configuration Wizard (Asistente de configuración del appliance AppAssure).

2. Reinicie manualmente los servicios AppAssure.

3. Cierre el AppAssure Appliance Configuration Wizard (Asistente de configuración del appliance AppAssure).

#### <span id="page-13-0"></span>Se muestra un mensaje incorrecto cuando falla la configuración de la licencia

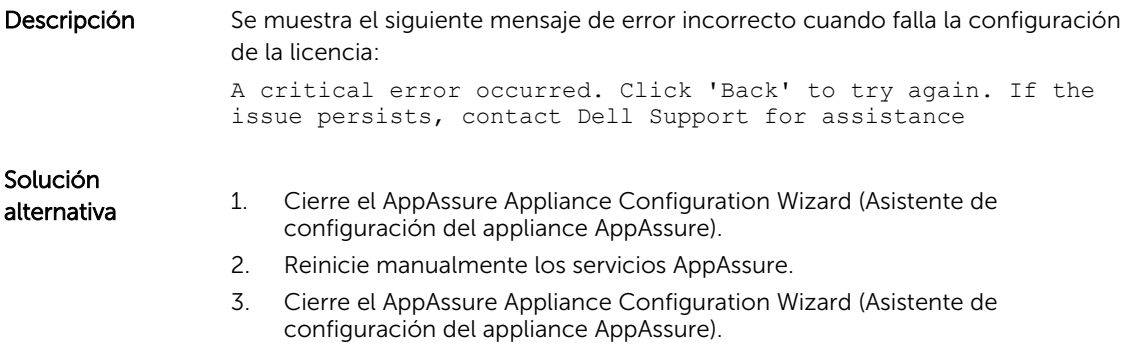

### El mensaje de error muestra una ubicación de archivo FTBU.dat incorrecta

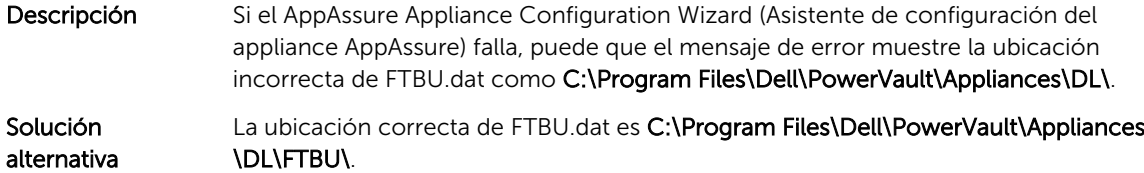

#### No se ajusta el tamaño de la ventana de aprovisionamiento de almacenamiento cuando se cambia la resolución de la pantalla

configuración del appliance AppAssure).

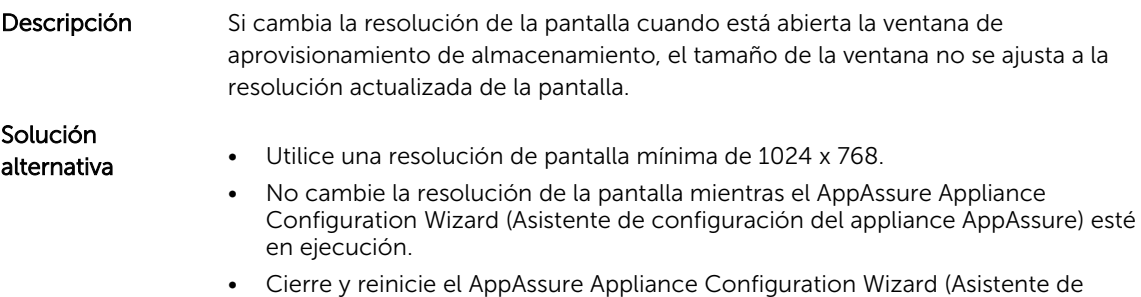

## <span id="page-14-0"></span>Obtención de ayuda

#### Cómo ponerse en contacto con Dell

NOTA: Si no dispone de una conexión a Internet activa, puede encontrar información de contacto Ø en la factura de compra, en el albarán o en el catálogo de productos de Dell.

Dell proporciona varias opciones de servicio y asistencia en línea y por teléfono. Si no tiene una conexión a Internet activa, puede encontrar información de contacto en su factura de compra, en su albarán de entrega, en su recibo o en el catálogo de productos Dell. La disponibilidad varía según el país y el producto y es posible que algunos de los servicios no estén disponibles en su área. Para ponerse en contacto con Dell por cuestiones relacionadas con ventas, asistencia técnica o atención al cliente, vaya a software.dell.com/support.